# Contents for Corporate Logo Screen Saver

Promote company pride and team spirit by displaying your own logo on all of your PC's. Advertise your product or service. Any Windows bitmap that will fit on your screen can be floated across the screen with this screen saver. Corporate Logo Screen Saver is a Windows screen saver that can help protect your monitor from burn-in and displays your company logo. As an option, Corporate Logo Screen Saver will protect your computer with a password after it is left idle for whatever time you specify.

To learn how to use Help, press F1.

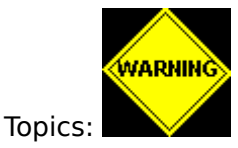

**Configuration Installation Legalities Registration Requirements Shareware Support** 

### Shareware

Shareware is a marketing technique that allows and encourages free sharing or copying of programs as a method of distribution. This practice benefits both users and developers. Users can test programs and become familiar with them before deciding whether to buy them. Shareware programs are usually less expensive than commercial software because there is very little advertising expense; most of the price you pay actually goes to the developer. However, none of this would be possible if the users did not do their part by paying for the programs they decide to use. We who write shareware depend on the good faith of you, the user, for our profit. When you pay for this and other shareware programs, you allow developers to continue making high quality, low-cost software available to everyone.

### Requirements

Corporate Logo Screen Saver requires Microsoft Windows 3.1. There are no special requirements. Memory usage is approximately 60k plus the size of the bitmap logo selected. The following are required to run Microsoft Windows 3.1:   

A personal computer 80286 or higher 640K of conventional memory, plus 256K of extended memory 6 MB of free disk space 1 floppy disk drive

The Win32 version of sscorp (SSC32) is intended to be run under Microsoft Windows NT or Chicago (when released).

### **Bitmap**

A bitmap is a picture or any graphic data that can be displayed on your monitor.    Bitmaps are stored on your disk with the extension ".BMP." Corporate Logo Screen Saver will read a bitmap file that contains your logo from the disk and display it when your computer is idle. Only Windows BMP files are supported. OS/2 bitmaps are not supported, but can be converted to Windows BMP format with Windows Paintbrush.

### **Legalities**

Corporate Logo Screen Saver is shareware. It is not public domain, nor is it free. You may test this program for 30 days. Registration is required if you wish to use this program after the trial period. A separate registration is required for each computer on which the program will be used. Any company planning to run the program on more than one computer may purchase a site license allowing all of the company's computers to be registered for one price. The source for this program is available on diskette. The program source may not be copied or redistributed, except for backup purposes.

DISCLAIMER: Use Corporate Logo Screen Saver at your own risk. The author does not warrant the suitability of Corporate Logo Screen Saver for any specific purpose, and assumes no responsibility for damages of any kind resulting from its use. Use of these programs for any period of time constitutes your assumed acceptance of this agreement.

Shareware distributors may not charge more than \$8.00 per diskette to distribute this product. This price restriction does not apply to CD-ROM or BBS distribution.

### Print this form with ALT-F, P

Registered users will receive the registration password. This password is required to place the user's information on the configuration dialog box.

# Registration Form

 $\mathcal{L}_\mathcal{L} = \{ \mathcal{L}_\mathcal{L} = \{ \mathcal{L}_\mathcal{L} = \{ \mathcal{L}_\mathcal{L} = \{ \mathcal{L}_\mathcal{L} = \{ \mathcal{L}_\mathcal{L} = \{ \mathcal{L}_\mathcal{L} = \{ \mathcal{L}_\mathcal{L} = \{ \mathcal{L}_\mathcal{L} = \{ \mathcal{L}_\mathcal{L} = \{ \mathcal{L}_\mathcal{L} = \{ \mathcal{L}_\mathcal{L} = \{ \mathcal{L}_\mathcal{L} = \{ \mathcal{L}_\mathcal{L} = \{ \mathcal{L}_\mathcal{$ 

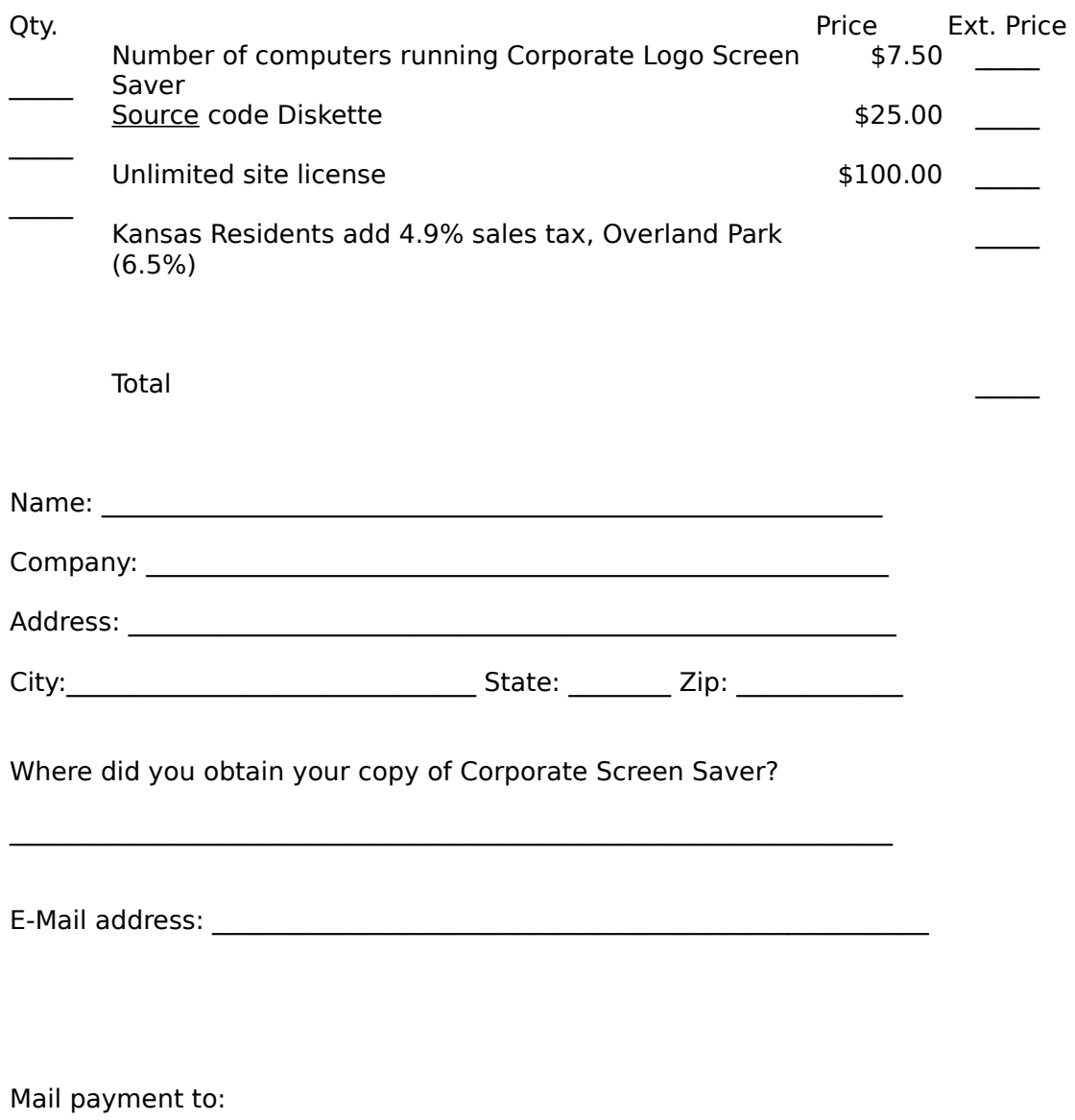

                IAMBIC SOFTWARE, Inc.                 6607 West 77th Street Overland Park, Kansas 66204-3143

# **Warnings**

If you use the password protection option, you MUST remember your password! Corporate Logo Screen Saver will appear after the time you specified in the Control Panel desktop function. If you forget your password you will have to boot your computer to regain control. All work not saved before rebooting will be lost. This screen saver has an administrative password option. When this option is in effect, this screen saver can be stopped by administration or managment. The **administrative password applies to Windows 3.1, not Windows NT.**

### **Installation**

- 1. Copy the files from the distribution diskette that begin with "SSC" to your Windows directory.
- 2. In the Control Panel window, choose the Desktop icon.
- 3. In the Screen Saver area, open the Name List.
- 4. Select Corporate Logo Saver from the list.
- 5. In the Delay box, adjust the number of minutes of inactivity you want to allow before the screen saver appears.
- 6. Choose the OK Button.

### **Multiple PC Installation**

The file called **SSCORP.INI** is created during registration. This file may also be copied to simplify installation.

# **Configuration**

### **Screen Saver Setup Mode**

- 1. Select the Desktop icon from the Control Panel.
- 2. In the Screen Saver area, choose Corporate Logo Saver from the name list.
- 3. Choose the Setup button.

### **Specifying or changing a password**

- 1. Go to the Screen Saver Setup Mode.
- 2. Select the Password Protected check box.
- 3. Choose the Set Password button.
- 4. If you are changing the password, enter Old Password.
- 5. Enter the New Password in its box.
- 6. Enter the Password in the Retype New Password box.
- 7. Choose the OK button.

#### **Removing a password**

- 1. Go to the Screen Saver Setup Mode.
- 2. Remove the "x" from the Password Protected check box.

#### **Specifying your logo or picture**

- 1. Get to the Screen Saver Setup Mode.
- 2. Choose the Select Logo button.
- 3. Select the disk, directory, and file that contains your logo.
- 4. Choose the OK button.
- 5. Set your logo's movement speed from the scroll bar within the Logo Options area.
- 6. Choose the OK button.

The logo or picture file you select must be a Windows bitmap with the extension .BMP.  The logo you select must to be small enough to fit on your display in its current mode. 

You can create a logo with Windows Paintbrush or other drawing programs.     

The password section is disabled when running under Windows NT because Windows NT handles screen saver passwords itself.

Configuration options are stored in the Windows file CONTROL.INI.

Registration information is contained in **SSCORP.INI.**

#### **CONTROL.INI variables**

The settings that were specified in the Setup Dialog of the Screen Saver are stored in the member CONTROL. INI in the windows directory. Here is an example of the Screen Saver.Corporate section.

**[Screen Saver.Corporate] PWProtected=0 Filename=C:\WINDOWS\CIRCUIT.BMP LogoSpeed=4** 

The string within the brackets identifies the application to which these variables apply.

**PWProtected** can be "0" if no password is required and "1" if a password is required to stop the screen saver.

**Filename** indicates the path and filename for the bitmap to be displayed when the screen saver is active.

**LogoSpeed** determines how fast the bitmap will move across the screen. Set values from 1 to 10. If you are performing background communications, set the speed to a lower value to prevent the screen saver from using too much computer time.

**NoConfig** Specify **NoConfig=1** to prevent the user from configuring the screen saver.

The password is stored in the section **[ScreenSaver]**. The profile string name is **Password**=. This password is the common Microsoft screen saver password. Screen saver passwords are controlled by Windows NT, not this program.

### **Support**

Support for this program is available via postal mail or electronic mail from the Compuserve Network. After registration you will become eligible for support. Problem reports and suggestions are welcome from unregistered users.

IAMBIC SOFTWARE, Inc. 6607 West 77th Street Overland Park, Kansas 66204-3143

Compuserve id: 70541,3215 Internet: 70541.3215@compuserve.com

#### **Boot**

To boot your computer is to restart the computer. This can be done by pressing the CTRL-ALT-DELETE keys at the same time. Some computers also have a reset button that will cause the computer to restart. Booting your computer has the same effect as turning the power off and back on again. Under Windows NT, your administrator must reset your password. CTRL-ALT-DELETE under Windows NT requests a logon.

### **Source**

The source code of a program means the original instructions that have been compiled to produce the executable program. Corporate Logo Screen Saver is written in C language.

### **Screen Saver**

A screen saver is a moving pattern or bitmap that appears after you have not used your computer for a predefined period of time.